# **Nagios XI - How To Use The NSCA Addon**

### **Purpose**

This document describes how to use the Nagios Service Check Acceptor (NSCA).

# **NSCA Overview**

The NSCA addon consists of two parts:

- A server application that runs on your Nagios XI server and listens for client data transfers
- A client application that runs on remote systems and is used by external applications to send data to the Nagios XI server

Communication between clients and the server can be encrypted to ensure secure data transfer.

## **Configuration On The Nagios XI Server**

NSCA is part of the Nagios XI distribution and is already installed and partially configured.

In order to enable and use NSCA on your Nagios XI server, you must perform the following steps:

- Enable Remote Access
- Restart xinetd
- Open Firewall Ports
- Configure NSCA Settings

These steps require you to establish a terminal session to your Nagios XI server as the root user.

### **Enable Remote Access**

By default, NSCA can only allow connections from the Nagios XI server itself. In order to allow remote hosts and applications to send passive results to Nagios XI you will need to configure access. To do this, open the following file in vi:

vi /etc/xinetd.d/nsca

When using the vi editor, to make changes press **i** on the keyboard first to enter insert mode. Press **Esc** to exit insert mode.

Edit the only\_from variable to include the specific IP addresses you want to allow to send passive checks to Nagios XI. This is a space delimited list. To allow traffic from 192.168.4.111 you would make the change below:

www.nagios.com Page 1 of 4

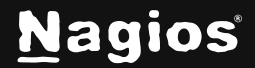

only\_from = 127.0.0.1 192.168.4.111

You can also allow an IP range, for example the class C subnet of 192.168.4.0 is defined as:

only\_from = 127.0.0.1 192.168.4.0/24

You can remove or comment out the only\_from line if you wish to allow traffic from all remote machines and applications.

When you have finished, save the changes in vi by typing:

:wq

and press **Enter**.

### **Restart xinetd**

After updating /etc/xinetd.d/nsca you must restart the xinetd service with the following command:

#### **RHEL | CentOS | Oracle Linux | Debian | Ubuntu**

```
firewall-cmd --zone=public --add-port=5667/tcp
firewall-cmd --zone=public --add-port=5667/tcp --permanent
```
#### **Ubuntu**

Ubuntu does not have the firewall enabled by default, however, here are the commands if it is enabled:

```
ufw allow proto tcp from any to any port 11211
ufw reload
```
#### **Debian**

Debian does not have the firewall enabled by default, however here are the commands if it is enabled:

iptables -I INPUT -p tcp --dport 11211 -j ACCEPT

www.nagios.com Page 2 of 4

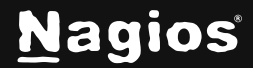

### **Configure NSCA Settings**

You will need to configure a password and decryption method that is used to decrypt data that is sent to NSCA.

You configure these settings by navigating to **Admin > Check Transfers > Inbound Transfers** in the Nagios XI interface.

Click the **NSCA** tab to access the NSCA settings.

- Check the box **I have completed these steps** to acknowledge that you updated the /etc/xinetd.d/nsca file
- Select your **Decryption Method** and enter a **Password**
- Click the **Update Settings** button

Please refer to the screenshot that shows these selections.

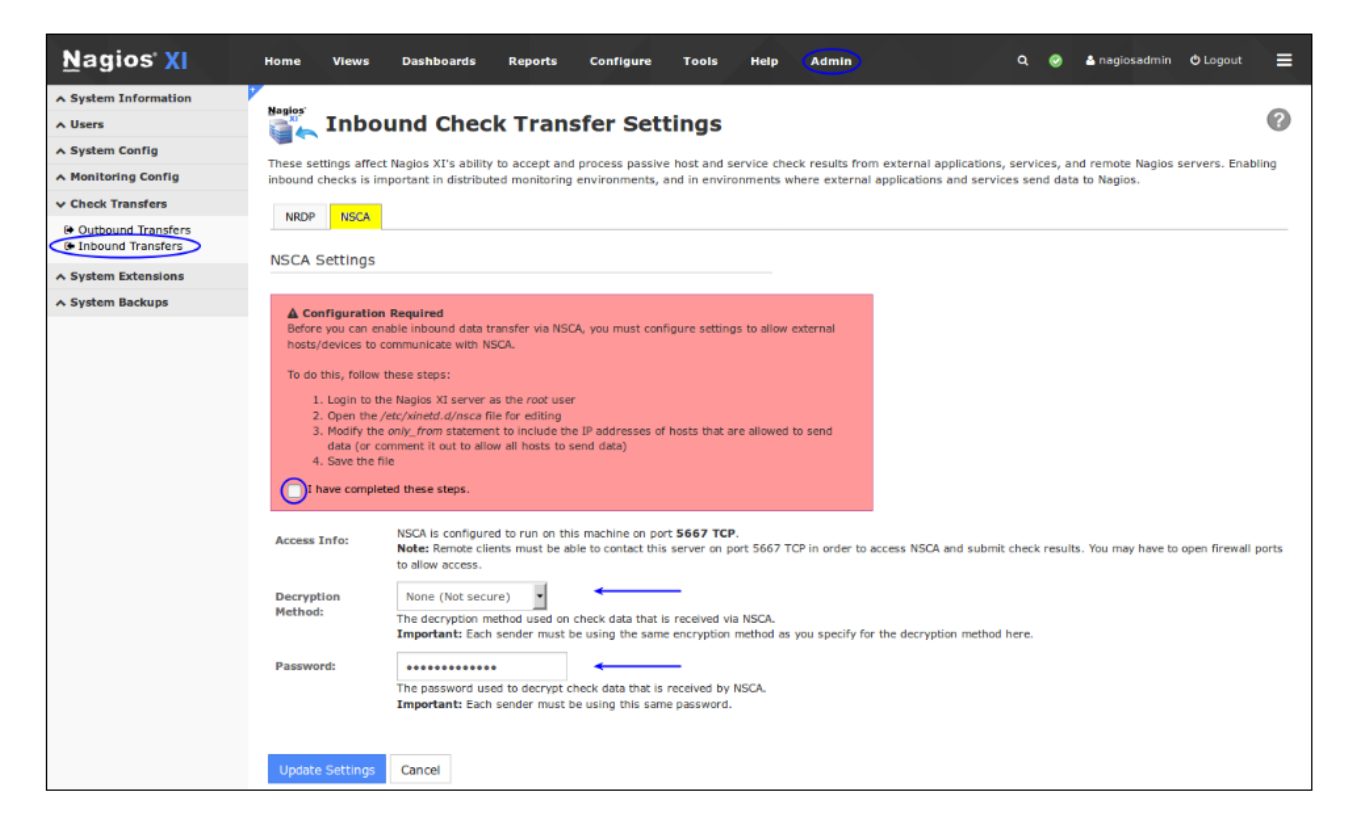

www.nagios.com Page 3 of 4

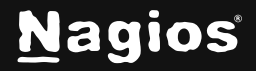

# **Client Installation**

In order to send a passive check result from a remote server, an NSCA client must be used on the remote server. There are several Nagios addons that are distributed with an NSCA client implementation. You can find several of these [addons on the Nagios Exchange website](https://exchange.nagios.org/index.php?option=com_mtree&task=search&Itemid=74&searchword=nsca%20) using the link.

If you need a command-line client for Linux/Unix systems, you can download and install the NSCA addon on the remote machine. The NSCA addon can be downloaded from [https://www.nagios.org/downloads/nagios-core-addons/.](https://www.nagios.org/downloads/nagios-core-addons/)

Instructions for installing the NSCA client can be found in the community contributed documentation located here:

[http://nagios.sourceforge.net/download/contrib/documentation/misc/NSCA\\_Setup.pdf.](http://nagios.sourceforge.net/download/contrib/documentation/misc/NSCA_Setup.pdf)

The Windows agent NSClient++ can be configured to send check results to NSCA, please refer to the following documentation:

[Using NSClient++ For Passive Checks](https://assets.nagios.com/downloads/nagiosxi/docs/Using_NSClient_For_Passive_Checks.pdf)

### **NRDP – An Alternative Solution**

Nagios Remote Data Processor (NRDP) is the recommended solution for integrating passive check results with Nagios XI. Please refer to the [NRDP Overview](https://assets.nagios.com/downloads/nagiosxi/docs/NRDP_Overview.pdf) documentation for detailed information.

# **Finishing Up**

This completes the documentation on how to use the NSCA addon. If you have additional questions or other support-related questions, please visit us at our Nagios Support Forum, Nagios Knowledge Base, or Nagios Library:

[Visit Nagios Support Forum](https://support.nagios.com/forum/) [Visit Nagios Knowledge Base](https://support.nagios.com/kb/) [Visit Nagios Library](https://library.nagios.com/)

www.nagios.com **Page 4 of 4** 

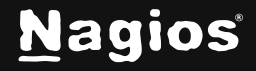

Copyright © 2025 Nagios Enterprises, LLC. All rights reserved. Trademarks are the property of their respective owner.